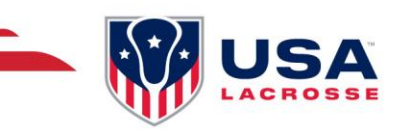

# HOUSE TEAM REGISTRATION GUIDE

### **REGISTERING INDIVIDUAL FOR A HOUSE TEAM**

#### **Step 1: Visit the Event Registration Page**

Go t[o https://app.eventconnect.io/events/29639/registration-type/create?nav=hidden.](https://app.eventconnect.io/events/29639/registration-type/create?nav=hidden) From here, click on the **Register** button and enter your e-mail address. If you have used the EventConnect platform before, simply enter your password. If not, it will prompt you to **Create an Account** to get started.

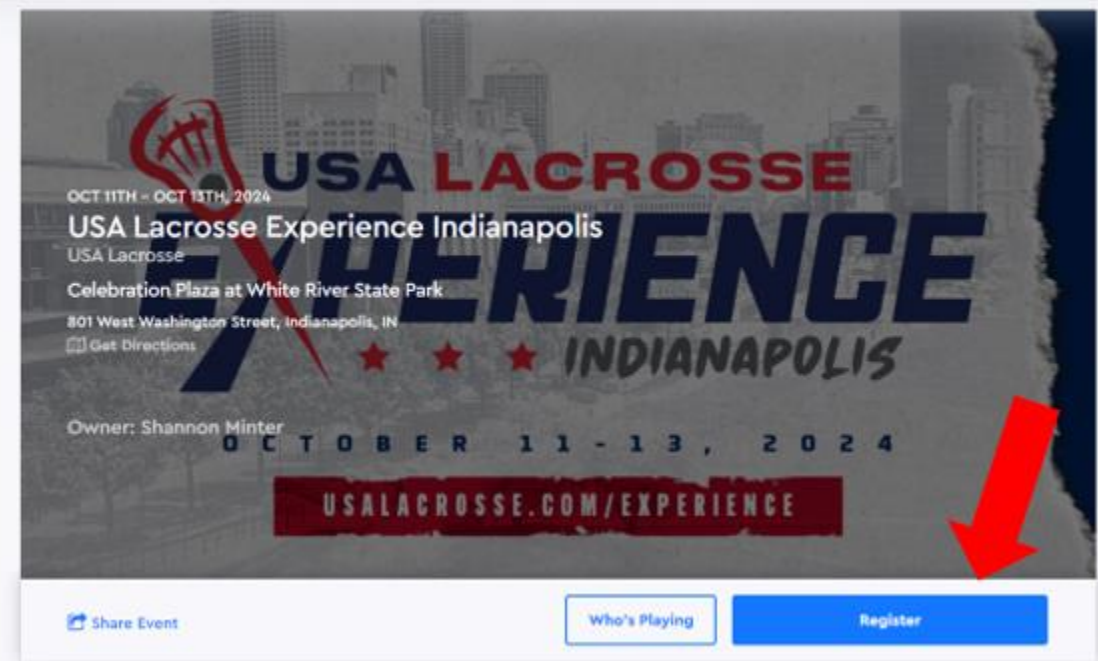

#### **Step 2: Registration Page**

Now you can select **Register Participant.** 

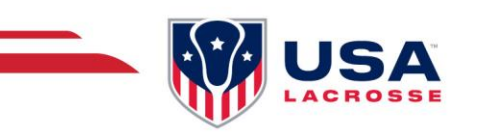

# **USA Lacrosse Experience Indianapolis**

INDIANAPOLIS, OCTOBER 11, 2024 - OCTOBER 13, 2024

# **Register Team Register Participant**

Select your type of registration.

For individual registrations, first select whether you are registering for **Myself** or for **Someone Else**.

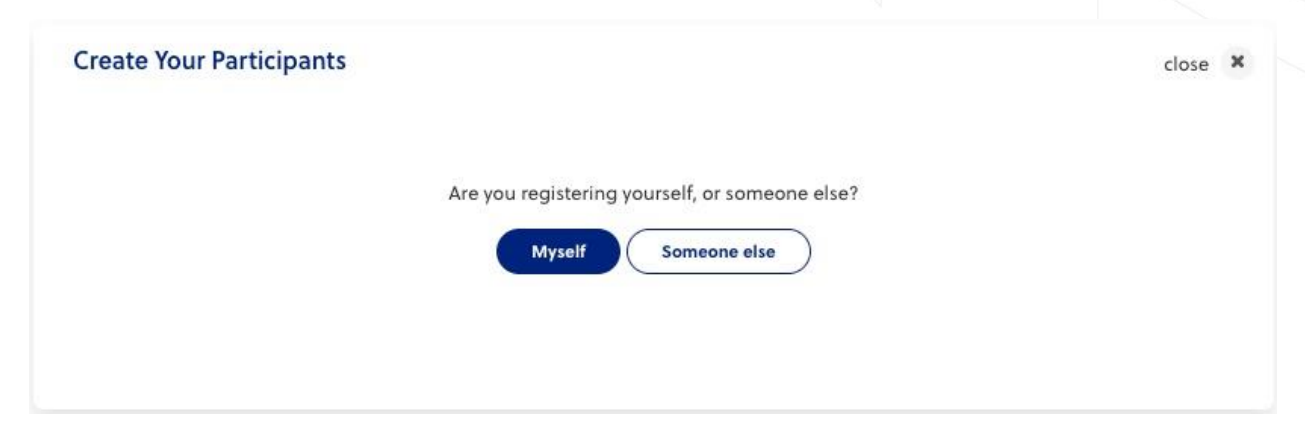

If you're registering for someone else, next you will be asked if the person you're registering is a dependant.

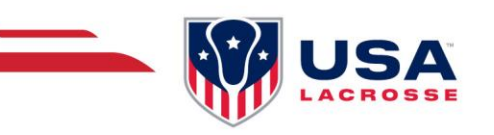

Is the person you're registering your dependant?

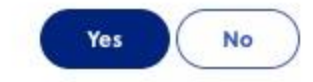

#### **Step 3: Registering a Player**

If you are registering a dependant/yourself and you have done so for past events that utilized EventConnect, you will be presented with a list of dependants to choose from. You can click on **Select Player**. If the dependant you are registering is not in the list, click **Create a New Player**.

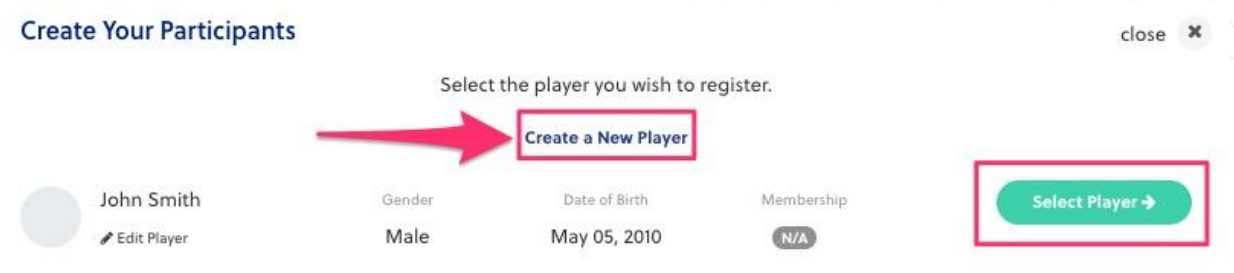

Once you select Create a New Player, you can enter the player details and select the small camera icon to upload a picture (optional). You can hit **Save** to proceed.

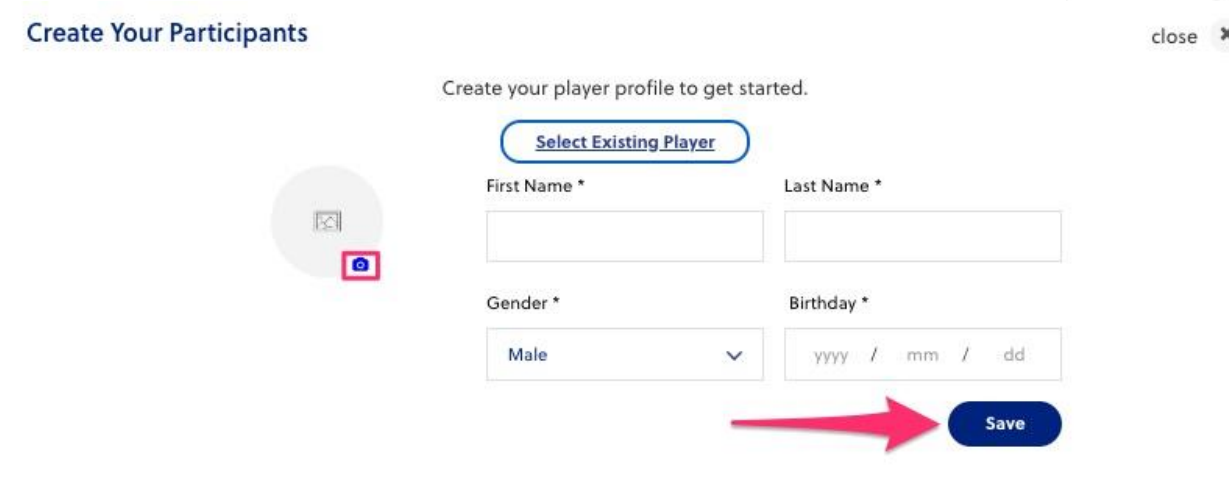

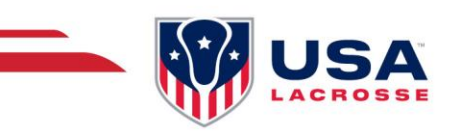

Now you can enter the Account information, if the player is under 18 years of age, the parent's/guardian's information could be added. Once completed, hit **Next** to proceed.

#### **Step 4: Selecting the Division**

Now you can select your Participant's division by **checking the box** beside the division and click **Next** to proceed. House Team participants can register for Queen/King of the Park, Sixes Competition (MS & HS Only), or Queen/King of the Park & Sixes Combo (MS & HS Only).

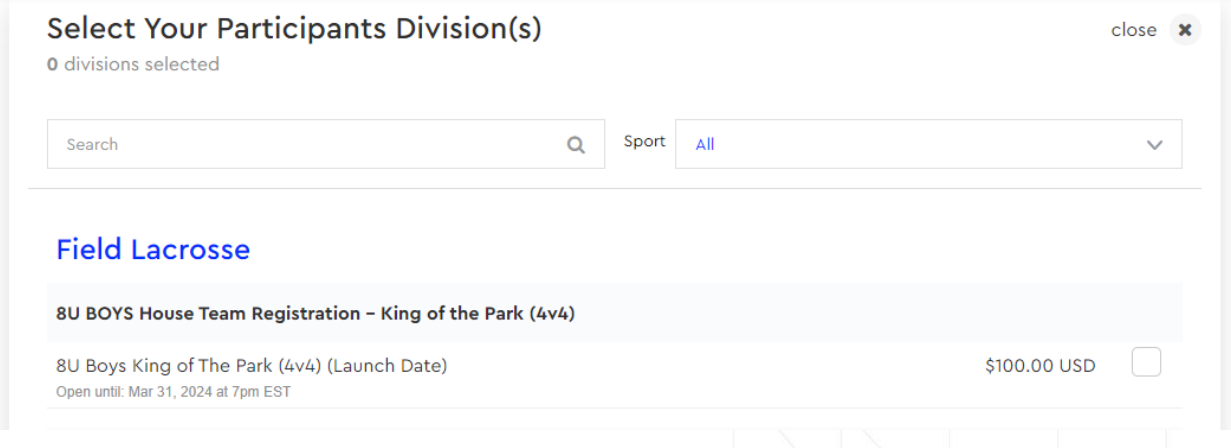

#### **Step 5: Filling Registration Requirements**

All participants are required to complete the Player Waiver at the time of registration as well as enter their USA Lacrosse Membership Number. All participants must be current USA Lacrosse Members by the start of the event. If you do not have a USA Lacrosse Membership, type **N/A** and the tournament director will email you instructions on how to purchase one.

#### **Step 6: Completing Registration**

Now you will see a summary of your registration saying **1 team registered** to review. To register more than one team at a time, click **Add Another Registration**. You can select Cancel Registration if you wish to cancel your team's registration or Select **Continue** to proceed to payment.

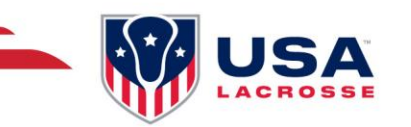

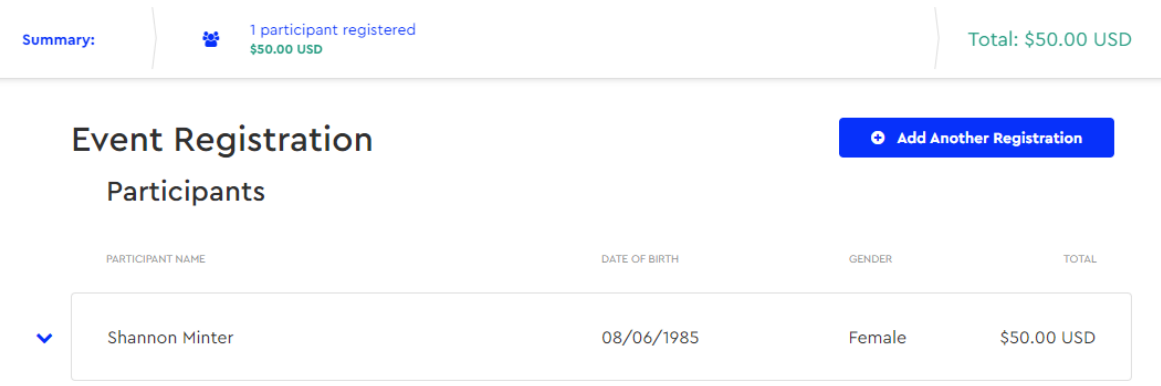

**Cancel Registration** 

Continue

#### **Step 7: Purchasing Add-ons**

You also have the option to purchase any individual add-ons such as Skills Clinics, Athlete Combine, and VIP Tickets (anything that says "Player Add-On Only). You can also purchase addons later after registration via your dashboard. If you do not want to sign up for any additional experiences or want to wait a while, you can choose **Skip Step** to proceed further.

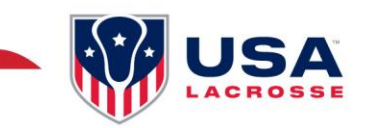

# **Available Add-Ons**

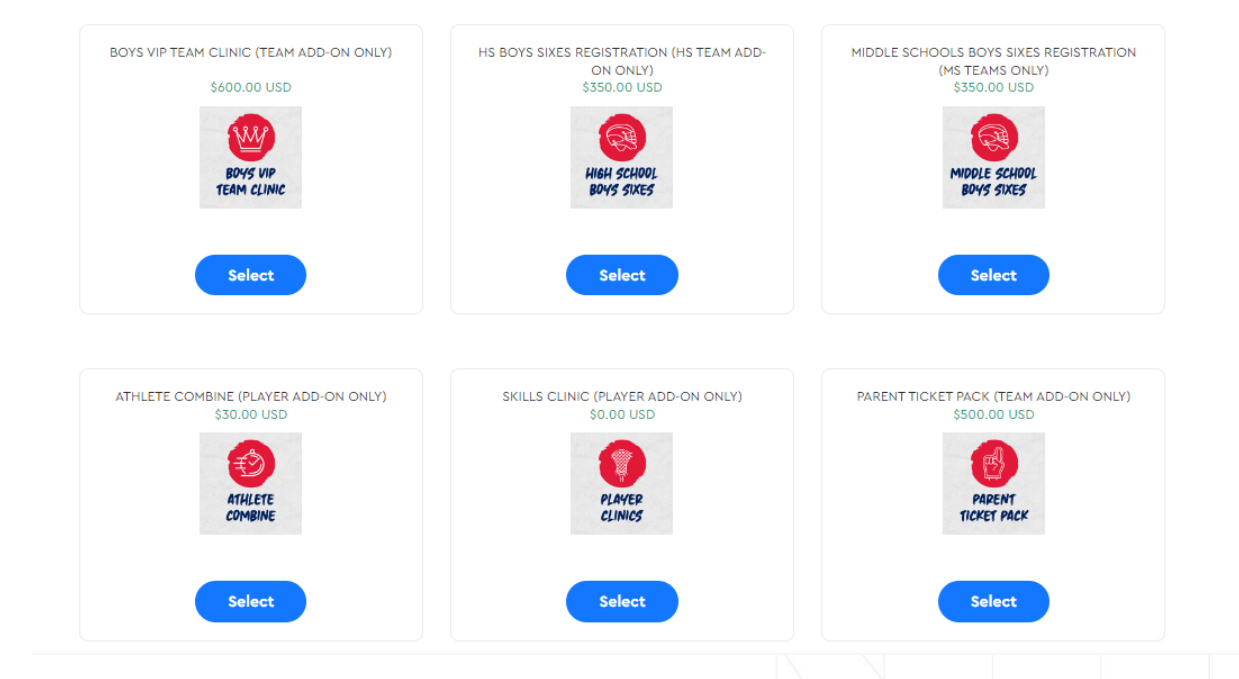

#### **Step 8: Order Summary & Payment**

Now you can review your order and select **Next** to proceed. You will be taken to the **Checkout Page** where you'll enter credit card information and select **Complete Registration**.

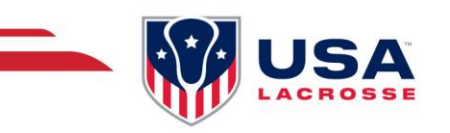

# Review your order

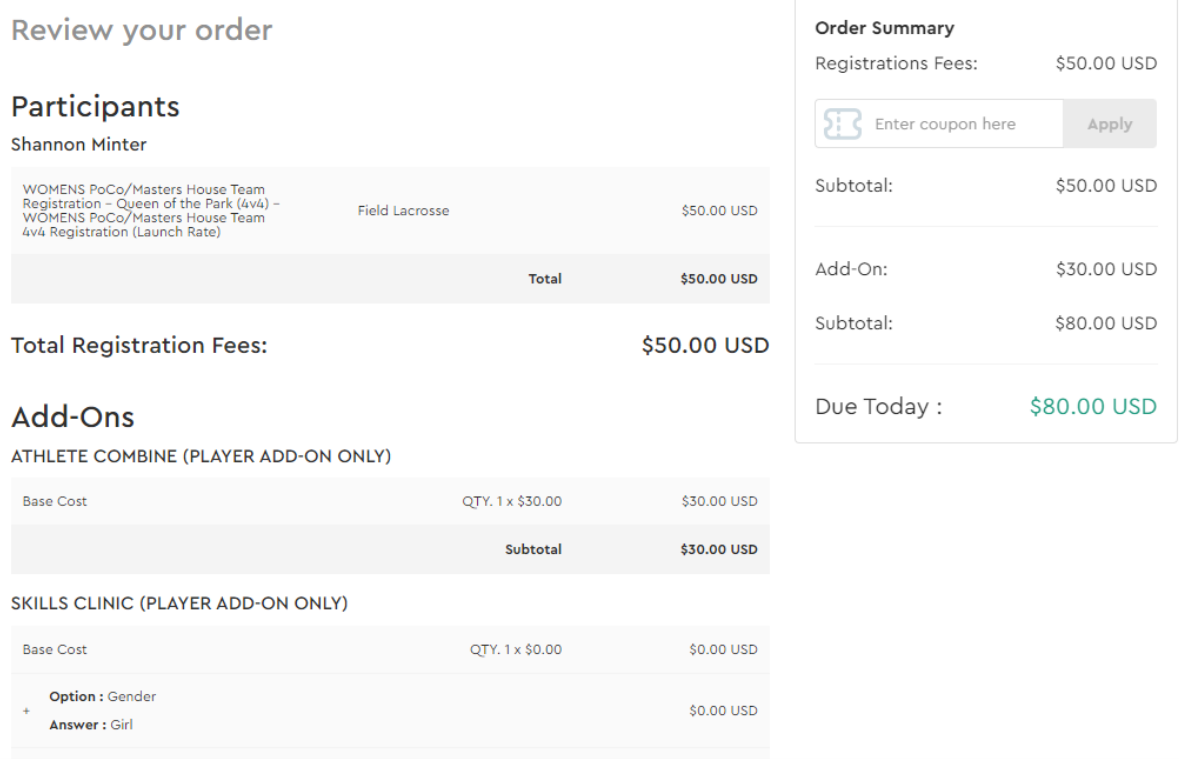

You have now successfully registered to be placed on the House Team and will be directed to **View Your Dashboard**. This is where you're able to add-on any specific player-related experiences (i.e. Skills Clinic, Athlete Combine, etc.)

**Note:** If you're experiencing difficulties while registering your team, feel free to email Support at [support@eventconnect.io.](mailto:support@eventconnect.io)

## **NAVIGATING YOUR DASHBOARD**

After [logging into your account,](https://app.eventconnect.io/login) click on the **My Reservations** card at the top of the page. This will populate your registered events below.

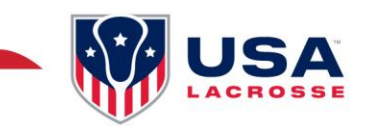

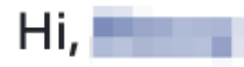

# Welcome to EventConnect

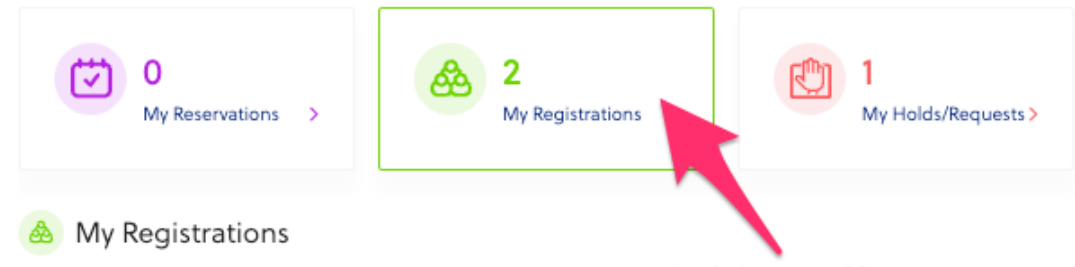

Next, click on the **View Events** button to the far right. Here it shows All Events, Upcoming Events and Past Events. Once you find the event you're attending, select the **Dashboard** button to the far right.

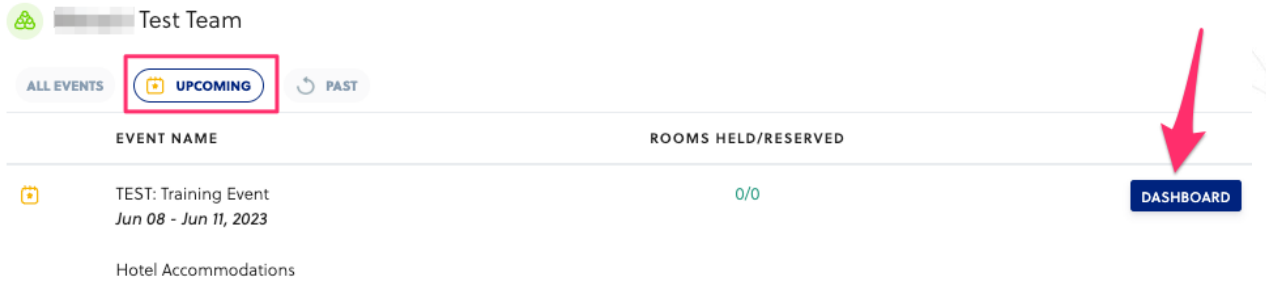

#### **Arriving at Your Dashboard**

After clicking on the Dashboard option, you will see a pop-up box that says, "**Welcome to your dashboard!**" Please click on the "**Onward**" button to go to your dashboard.

#### **View Details**

On your dashboard, you will see your name, registration requirements (if applicable), your team members (once you're added to the official house team), or purchase add-ons for the event.